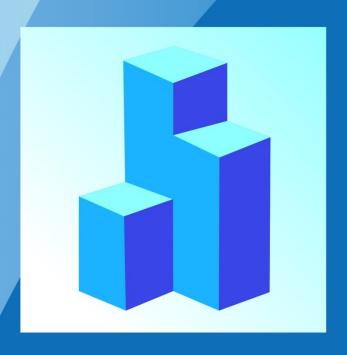

# GstarCAD Architecture 2016

**Activation and License Return** 

# Table of Contents

| Part one: Software-encryption (Flexnet) Version           | 1  |
|-----------------------------------------------------------|----|
| 1. Software-encryption(Flexnet) Traditional Version       | 1  |
| 1 .1 Stand-alone (Flexnet)                                | 1  |
| 1.1.1 Stand-alone(Flexnet) Activation                     | 1  |
| 1.1.2 Stand-alone(Flexnet) Return the license             | 5  |
| 1.2 Network (Flexnet)                                     |    |
| 1.2.1 Network (Flexnet) Activation                        |    |
| 1.2.2 Setting                                             |    |
| 1.2.2.1 Server Setting                                    |    |
| 1.2.2.2 Client Setting                                    |    |
| 1.2.3 Borrow and Return the license on the client         |    |
| 1.2.3.1 Borrow the license on the client                  | 16 |
| 1.2.3.2 Return the license on the client                  |    |
| 1.2.4 Return the Network license                          | 18 |
| 2. Software-encryption(Flexnet) On-line Version           | 21 |
| 2.1 Stand-alone (Flexnet)                                 | 21 |
| 2.1.1 Stand-alone (Flexnet) Activation                    | 21 |
| 2.1.1.1 Stand-alone (Flexnet) On-line Activation          | 21 |
| 2.1.1.2 Stand-alone (Flexnet) Off-line Activation         | 22 |
| 2.1.2 Stand-alone (Flexnet) Return the license            | 27 |
| 2.1.2.1 Stand-alone (Flexnet) On-line Return the license  | 27 |
| 2.1.2.2 Stand-alone (Flexnet) Off-line Return the license |    |
| 2.2 Network (Flexnet)                                     |    |
| 2.2.1 Network (Flexnet) Activation                        |    |
| 2.2.1.1 Network (Flexnet) On-line Activation              |    |
| 2.2.1.2 Network (Flexnet) Off-line Activation             |    |
| 2.2.2 Setting                                             |    |
| 2.2.2.1 Server Setting                                    |    |
| 2.2.2.2 Client Setting                                    |    |
| 2.2.3 Borrow and Return the license on the client         |    |
| 2.2.3.1 Borrow the license on the client                  |    |
| 2.2.3.2 Return the license on the client                  |    |
| 2.2.4 Return the Network license                          |    |
| 2.2.4.1 Network (Flexnet) On-line Return the license      |    |
| 2.2.4.2 Network (Flexnet) Off-line Return the license     | 46 |
| Part two: Hardware-encryption (USB Dongle) Version        | 52 |
| 1. Stand-alone (USB Dongle) Activation                    | 52 |
| 2. Network (USB Dongle) Activation                        | 52 |

# Part one: Software-encryption (Flexnet) Version

- 1. Software-encryption(Flexnet) Traditional Version
- 1.1 Stand-alone (Flexnet)
- 1.1.1 Stand-alone(Flexnet) Activation

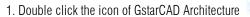

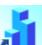

you will see the interface as below:

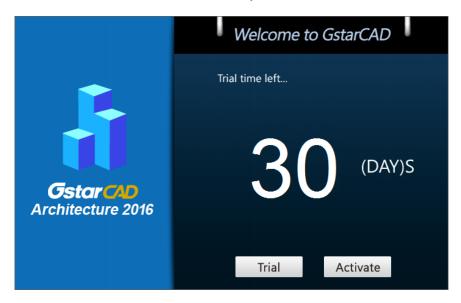

- 2. We provide 30 days on trial. Click Activate to get a permanent license.
- 3. Select Stand-alone Software-encryption (Flexnet) and click Next to open Activation window.

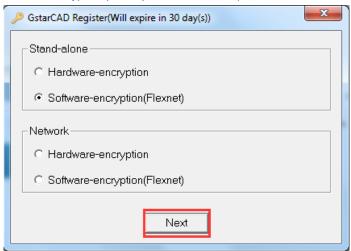

4. If your computer is not connected to the internet, Click <u>click here</u> to continue.

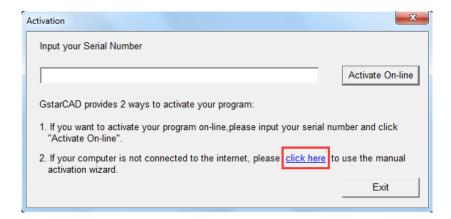

5. At Step1 of Activation window, enter Serial Number which is provided to you when you purchase GstarCAD Architecture, then click Generate to generate Application File.

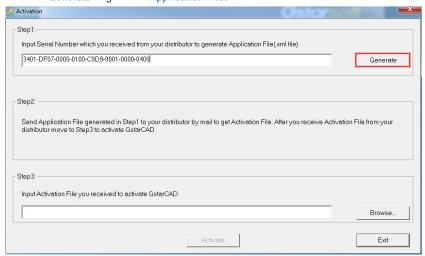

- 6. Save it with a file name consisting of the Serial Number with ".xml" extension,
- e.g: 3401-DF07-0000-0100-C9D9-9801-0000-0400.xml

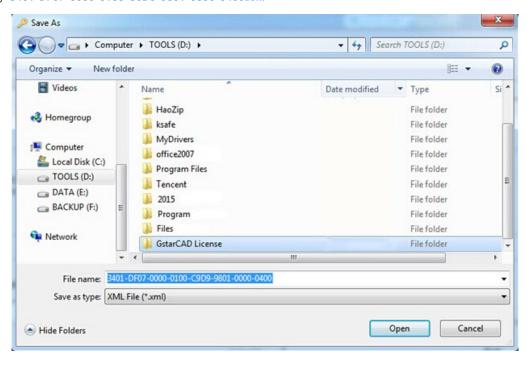

7. Click **OK** to finish the Step1.

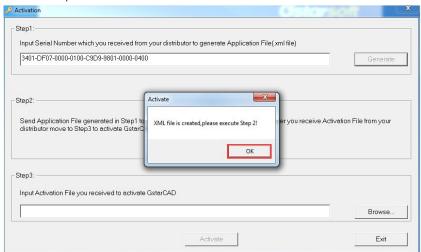

8. Send the generated Application File 3401–DF07–0000–0100–C9D9–9801–0000–0400.xml to your local distributor from whom you purchase GstarCAD Architecture and you will receive an Activation File correspondingly.

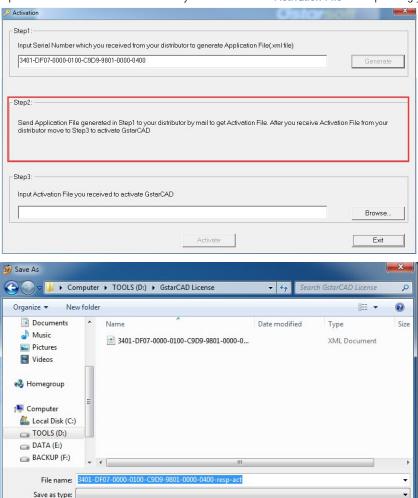

Cancel

Hide Folders

9. After you receive the Activation File, reopen the Activation window and click Browse to select the Activation File. The file name of Activation File consists of Serial Number with "-resp-act.xml" extension,

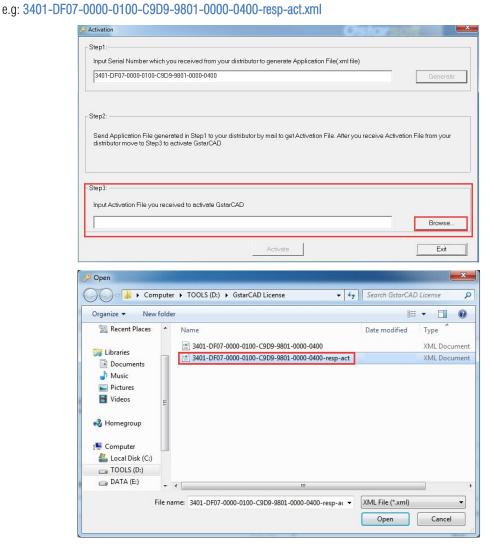

10. Click Activate to apply Activation File and click OK to finish activating GstarCAD Architecture.

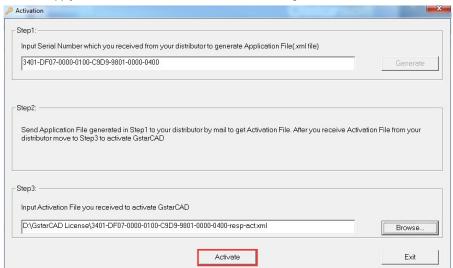

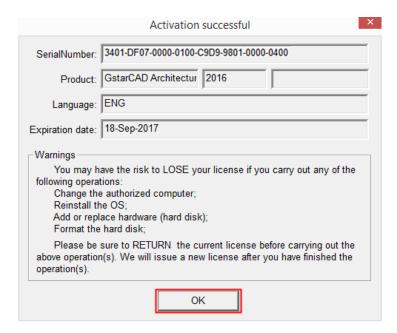

#### 1.1.2 Stand-alone(Flexnet) Return the license

1. You can find the menu in start-all program and click GstarCAD License Manager.

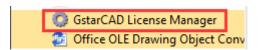

2. GstarCAD License Manager dialog box will pop up then select the Serial Number which you want to return and click Return/Repair.

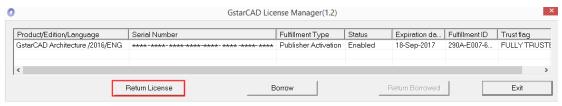

3. Click Generate to get the Activation Cancel File.

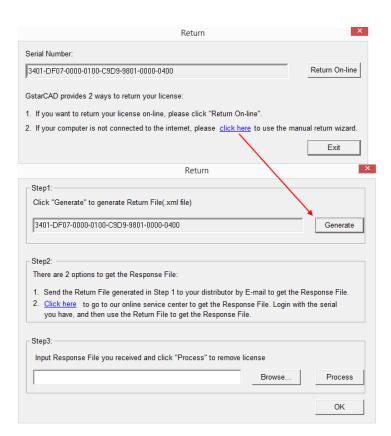

4. Save the xml file consisting of the same Serial Number with '-return.xml' extension.

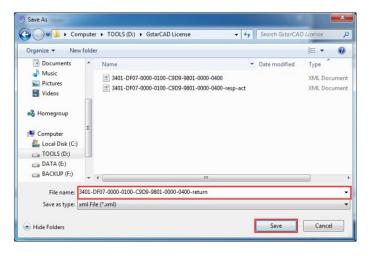

5. Send Activation cancel file to your local distributor to get processing file.

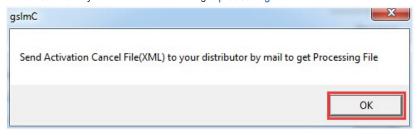

6. You will get a processing file from your local distributor in a short time,

#### e.g: 3401-DF07-0000-0100-C9D9-9801-0000-0400-resp-return.xml

7. Reopen the return window, click Browse to select the Processing File and click Process to clean the data.

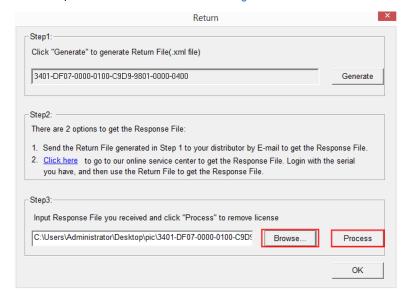

8. Please note that **processing file "-resp-return.xml"** is for clearing the registration information in the workstation which you returned the license. If you want to transfer your license right to another workstation, please generate a new **Application File ".xml"** and send to us. You will see in the license manager the status is disabled.

## 1.2 Network (Flexnet)

#### 1.2.1 Network (Flexnet) Activation

Network Encryption System enables you to share a number of GstarCAD Architecture licenses on your office LAN. It gives flexibility of license floating among a working group. Before the network installation, the following confirmation is required:

- 1. Information of product you want to purchase, including version language and the quantity of licenses.
- 2. Specify server computer to install and execute GStarLMS.exe.

#### Activation:

- 1. If it is your first time to install GstarCAD Network License Manager, please follow the steps below:
  - (1) Double click **GstarCAD \_LMS-Online** on the specified server computer, the following window opens, Click **Next** to specify the installation directory of **GstarCAD Network License Manager**.

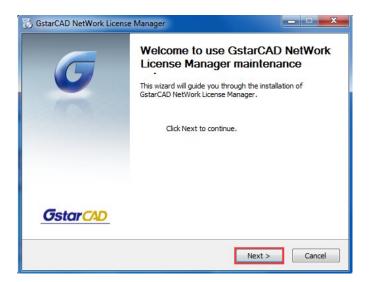

(2) Click Install after specifying the directory.

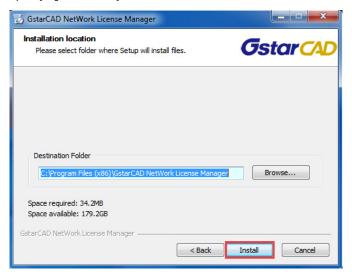

(3) Check the first option in the window below, click **Next** and **Finish** to complete programming language maintenance.

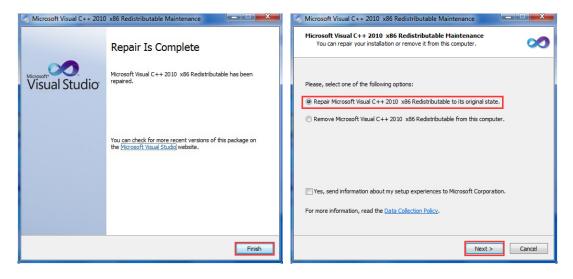

 $\hbox{ (4) Click "Finish" to complete the ${\tt GstarCAD}$ ${\tt Network}$ ${\tt License}$ ${\tt Manager}$ installation. } \\$ 

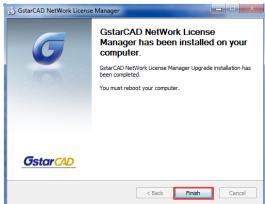

- 2. If you installed GstarCAD Network License Manager before, please follow the steps below:
- (1) Double click GstarCAD \_LMS-Online on the specified server computer, the following window opens, Click Next to continue.

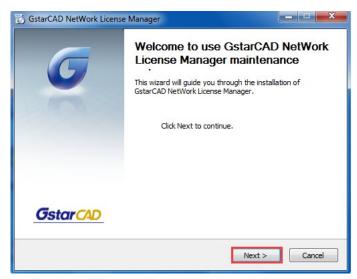

(2) Click upgrade and click Next to continue GstarCAD Network License Manager upgrading.

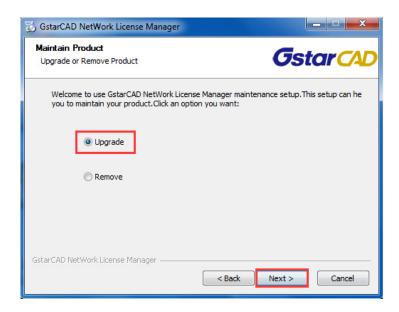

(3) Check the first option in the window below, click **Next** and **Finish** to finish programming language maintenance.

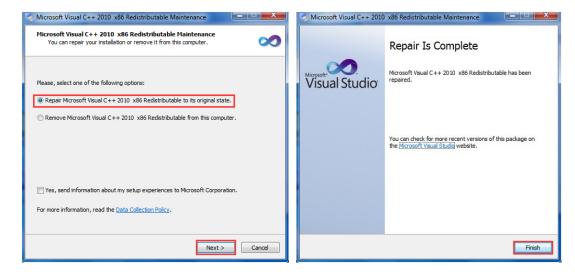

(4) Click "Finish" to complete the GstarCAD Network License Manager installation.

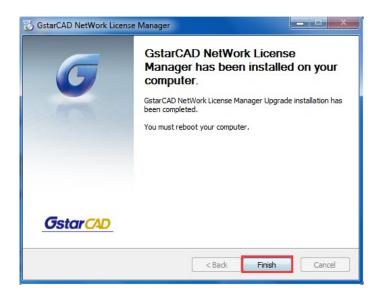

3. After the installation is finished, a utility program group called "GstarCAD Network License Manager" is added to Windows Programs in which you will find:

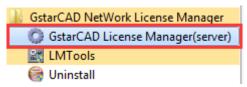

GstarCAD License Manager (server): Managing the list of licenses on the server computer.

LMTools: A tool which is used to manage license server for network.

Uninstall: Uninstall program

Click GstarCAD License Manager (server) to set license server:

4. Click to run GstarCAD License Manager (server)

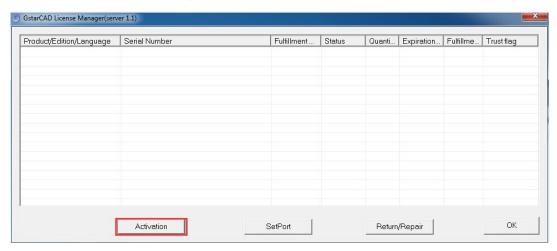

5. Click Activation, the following window will pop up:

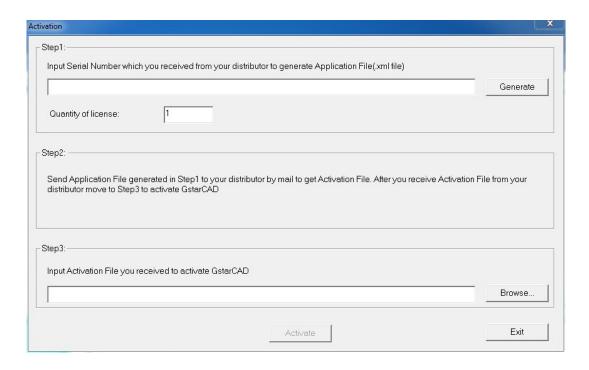

6. Enter Network License Serial Number which is provided to you when you purchase GstarCAD Architecture, and the quantity of License you purchased, then click Generate to generate Application File with a file name consists of the Network License Serial Number and ".xml" extension.

(e.g: 3401-DF07-0000-0100-C9D9-9801-0000-0400.xml)

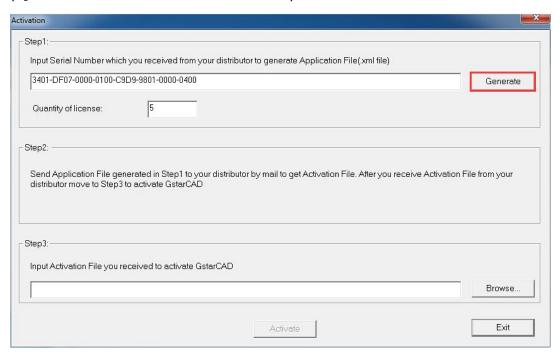

7. Click Save to save the generated Application File and send the file by e-mail to your distributor from whom you purchase GstarCAD Architecture and you will receive an Activation File correspondingly.

(e.g: 3401-DF07-0000-0100-C9D9-9801-0000-0400-resp-svr-act.xml).

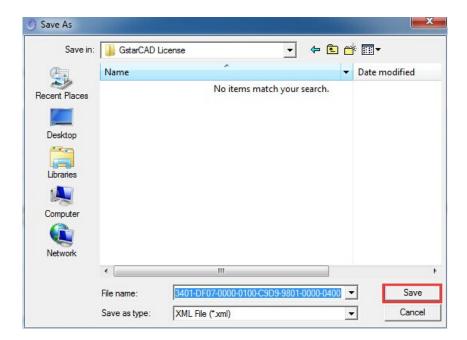

8. After you receive the Activation File, restart Activate window and click Browse to apply the Activation File.

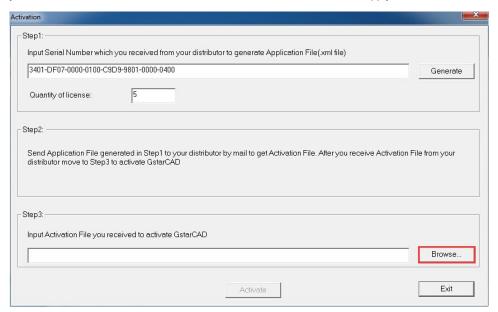

9. Click "Activate" to finish, then you can check the product information from "GstarCAD License Manager".

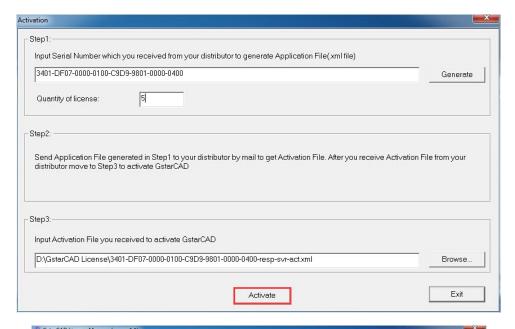

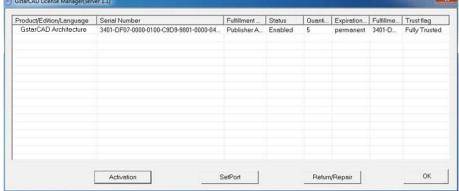

### 1.2.2 Setting

#### 1.2.2.1 Server Setting

1. Proceed to set LMTOOLS (This utility can only be set by Administrator)

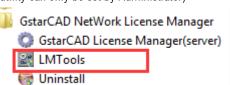

All the information of the tabs you can keep default, you only need to operate in Start/Stop/Reread tab to manage the server.

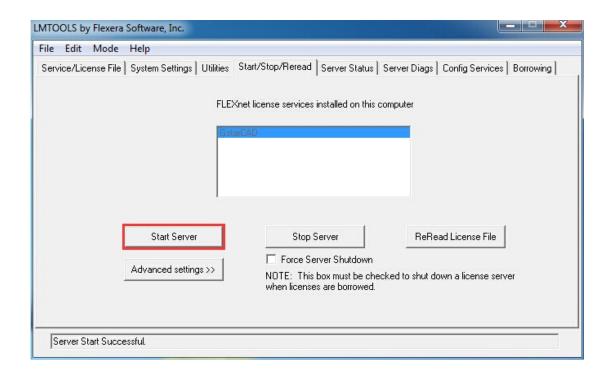

You can start server either manually or automatically, it is to select Start/Stop/Reread option to control the server in Start/Stop/Reread tab or control sever automatically in Config Services tab by checking User Services and Start Server at Power Up when start the computer.

#### 1.2.2.2 Client Setting

After the setting of server, you have connected server to user client in order to activate GstarCAD Architecture from user client machine.

1. After finishing the installation of GstarCAD Architecture on user client machine, start GstarCAD Architecture, Welcome to GstarCAD Architecture window pops up automatically, click Activate.

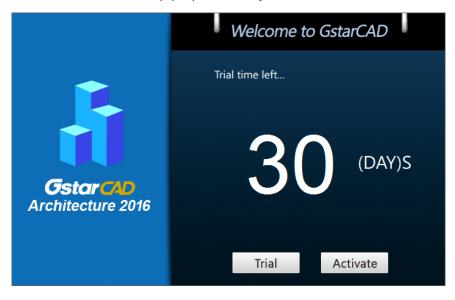

2. A GstarCAD Architecture Register window will pop up, click Next after selecting Network

#### Software-encryption(Flexnet).

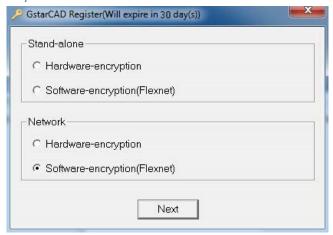

3. Specify server IP address at Server IP Address window.

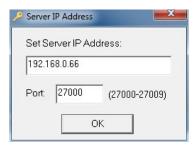

4. Click OK button to activate GstarCAD Architecture. With this client activation method, when you close GstarCAD Architecture software, the license will be returned to server automatically.

#### 1.2.3 Borrow and Return the license on the client

What is more, GstarCAD Architecture provides the function that you can borrow and return license from user client. This section describes how to borrow license on client. In some special case, you need to transfer one or more than one nodes to individual computer. For example, you need to activate GstarCAD Architecture on a laptop for a certain time, in order to bring it to other place. It is great way to use this function.

#### Proceed to operate

Requirement conditions:

- 1. GstarCAD Architecture has to be installed on the machine or computer.
- 2. It has to be in a same local area network, and connect to server.

#### 1.2.3.1 Borrow the license on the client

1. You can find the menu in start-all program:

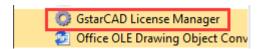

2. Click GstarCAD License Manager, then GstarCAD License Manager window will pop up.

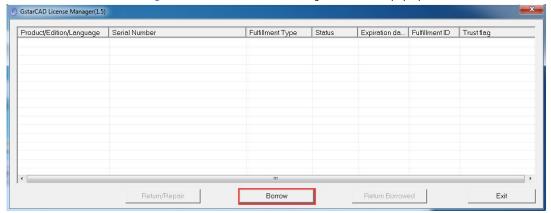

(1) Click Borrow. Follow the introduction on your screen.

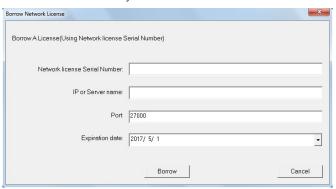

(2) Input the Network license Serial Number in the space blank of Network license Serial Number:  $(3401-DF07-0000-0100-C9D9-9801-0000-0400)\ ,\ the\ same\ one\ with\ the\ sever.$ 

IP or Server Name: input the server IP address (like 192.168.0.66)

**Expiration Date:** Date to borrow and return, you just only need to fill in the date you return because it is counted from the date when you borrow Click.

Click Borrow. Restart GstarCAD Architecture, then GstarCAD Architecture succeed to activate, and you can bring your computer to other place you want. However, the quantity of nodes is reduced until the borrowed one is to be returned.

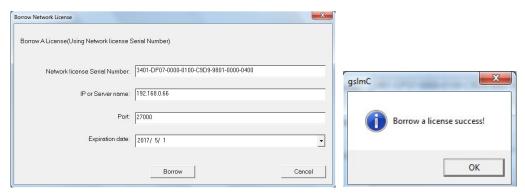

#### 1.2.3.2 Return the license on the client

It is better to return the node to server if you do not need it.

1. Click GstarCAD License Manager, the following window opens. Then select the license you want to return:

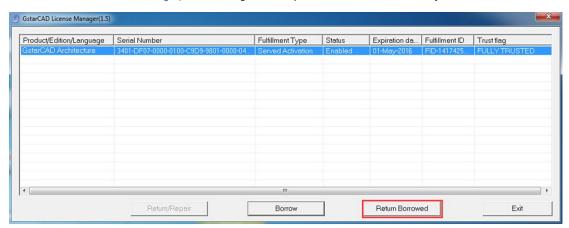

2. Click Return Borrowed. Then the following window open:

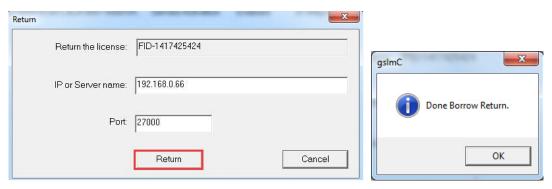

3. Click Return and click OK, the license you borrowed has been returned.

#### 1.2.4 Return the Network license

After you finish the usage of network flexnet license, the following are the operation steps to return license:

1. You can find the license manager in start-all program:

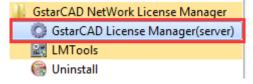

2. Click GstarCAD License Manager (server), you will get the following window:

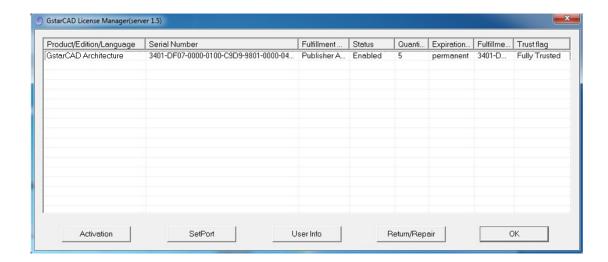

3. Select Serial Number which is going to be return and click Return/Repair.

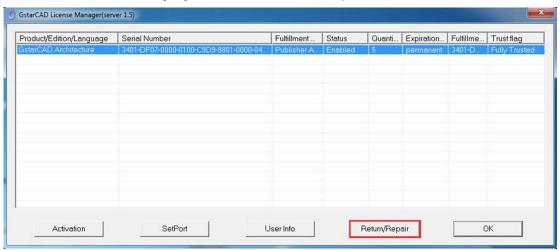

4. You will get Return/Repair window. Click Generate to get Activation Cancel File with "-return.xml" extension.

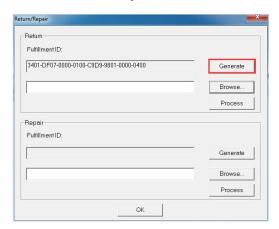

- 5. Send the Activation Cancel File which you get from step 4 to your local distributor. You will be given the Processing File with the extension -resp-svr-return.xml.
- 6. Reopen the License Manager (server) window. Click Browse to input Processing File which you get from your

local distributor.

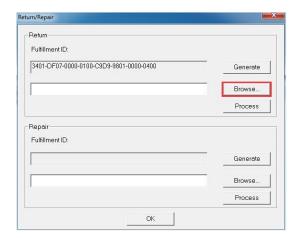

7. Click Process to clean the data in License Manager (server).

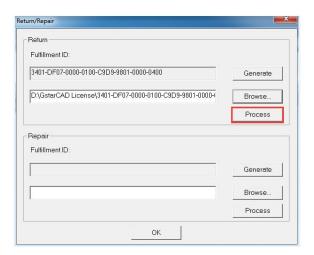

8. You will find the license status in GstarCAD License Manager (sever) is Disable.

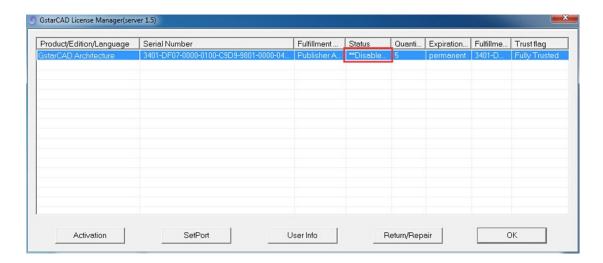

9. Please note that processing file "-resp-svr-return.xml" is for clearing the registration information in the workstation which you returned the license. If you want to transfer your license right to another workstation, please generate a new Application File ".xml" and send to us.

# 2. Software-encryption(Flexnet) On-line Version

## 2.1 Stand-alone (Flexnet)

#### 2.1.1 Stand-alone (Flexnet) Activation

#### 2.1.1.1 Stand-alone (Flexnet) On-line Activation

Instruction: make sure your computer connect to the internet.

1. Double click the booting icon of GstarCAD Architecture and you will see the interface as below. We provide 30 days to trial; you can click the "Activate" button to get a permanent license.

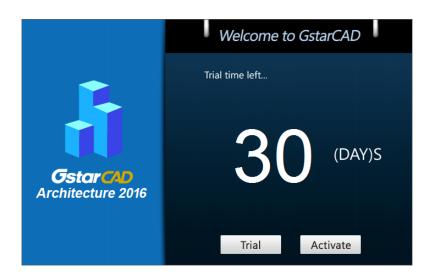

2. Select Stand-alone Software-encryption (Flexnet) and click the "Next" button.

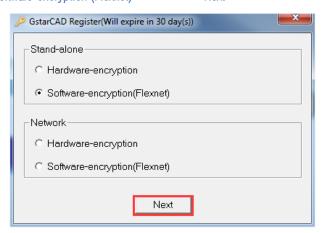

3. Input your Serial Number and click the "Activate On-line" button.

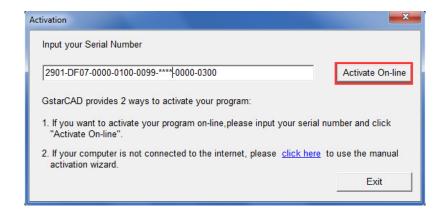

4. After a few seconds you can see the Activation successful window, and then click the "OK" button to finish the activation.

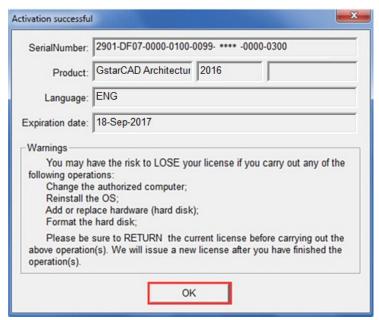

#### 2.1.1.2 Stand-alone (Flexnet) Off-line Activation

Instruction: if your computer can not connect to the internet, you could use another one with internet connection helping you to activate the GstarCAD Architecture.

1. Double click the booting icon of GstarCAD Architecture, then click the "Activate" button to continue.

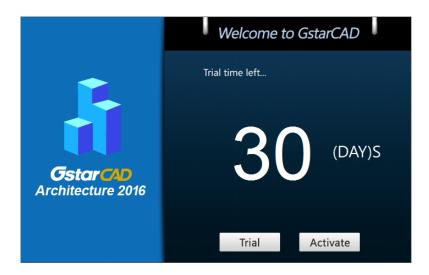

2. Select Stand-alone Software-encryption (Flexnet) and click the "Next" button.

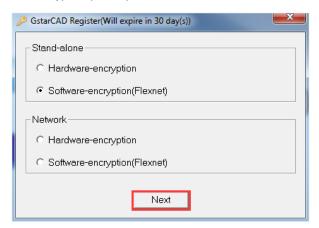

3. Click the "click here" button to open the manual activate wizard.

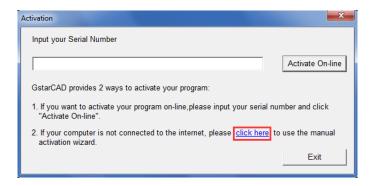

4. Follow the Activation wizard. Please input the Serial Number and click the "Generate" button to get the Application file, and then save it to the local computer.

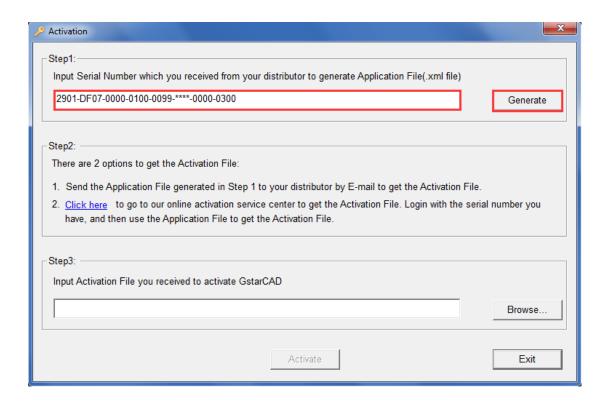

5. Click the "OK" button to continue.

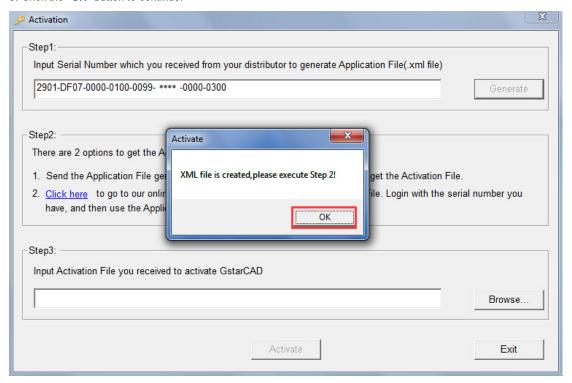

6. Go to another computer with internet connection and use the Application file you have just saved to acquire a corresponding Activation File via one of the two options as follow.

#### Option 1: E-mail

You can send the Application File to your distributor to get the Activation File.

Option2: online service

You can go to the GstarCAD Architecture online service center ("http://support.GstarCAD.net/flexnet/login.htm/") to get the Activation File.

(1) Log in the GstarCAD Architecture online service center ("<a href="http://support.GstarCAD.net/flexnet/login.html">http://support.GstarCAD.net/flexnet/login.html</a>") by the computer with internet connection. Input the Serial Number and click the "Login" button to continue.

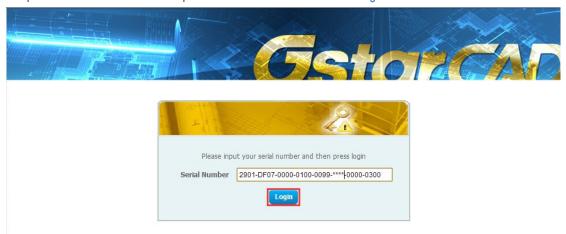

(2) Click the "Activate" button to continue.

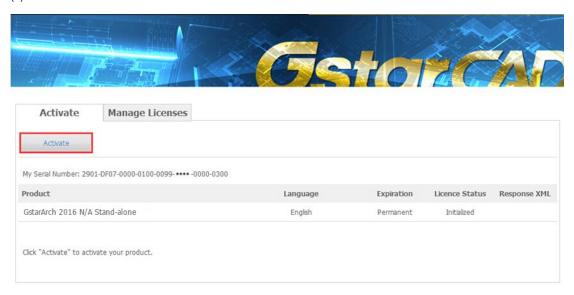

(3) Click the "Choose File" button to select the Application file you have saved and click the "Submit" button to continue.

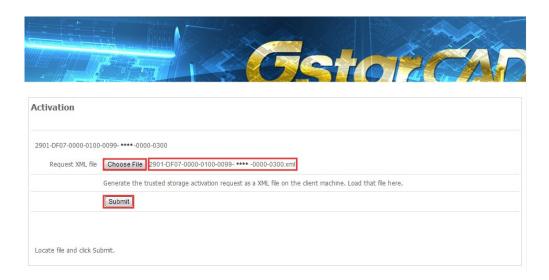

(4) Click the "Download" button and save Response XML File to the location which you have chosen.

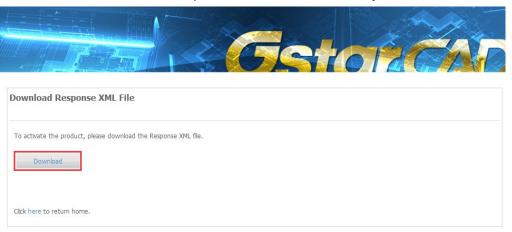

7. Take the Response XML File back to your computer and continue. In the Activation wizard, please click the "Browse" button to select the Response XML File you have just saved, and then click the "Activate" button.

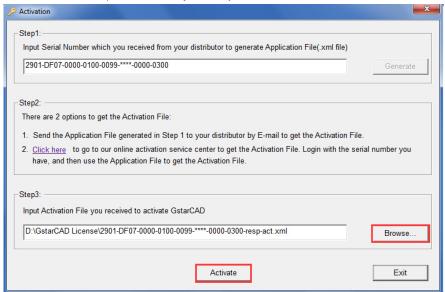

8. After a few seconds you can see the Activation successful window, and then click the "OK" button to finish the activation.

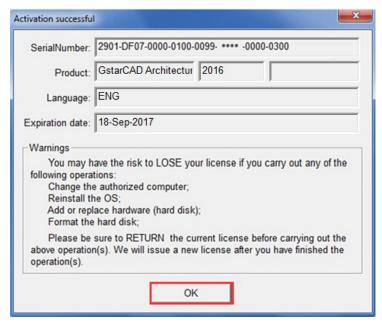

#### 2.1.2 Stand-alone (Flexnet) Return the license

#### 2.1.2.1 Stand-alone (Flexnet) On-line Return the license

Instruction: make sure your computer connect to the internet.

1. Click GstarCAD License Manager from Windows Start button>All Programs> Gstarsoft> GstarCAD Architecture.

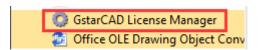

2. Select the license which you want to return and click the "Return License" button.

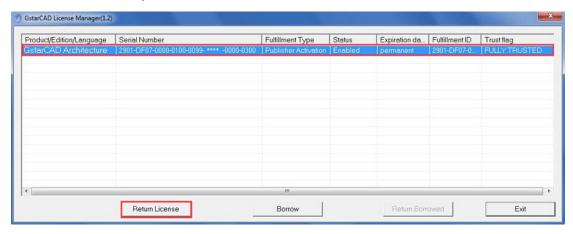

3. Click the "Return On-line" button to continue.

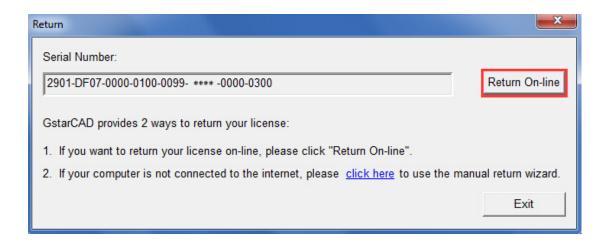

4. Make sure you will return license and click the "Yes" button.

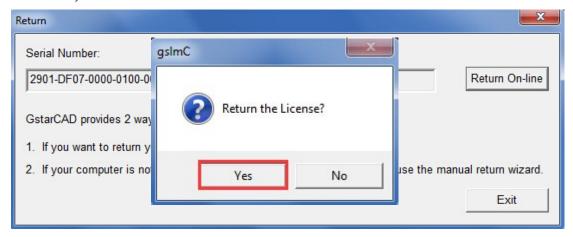

5. After a few seconds you can see the license you have selected to return has disappeared from GstarCAD License Manager, click the "Exit" button to close the window.

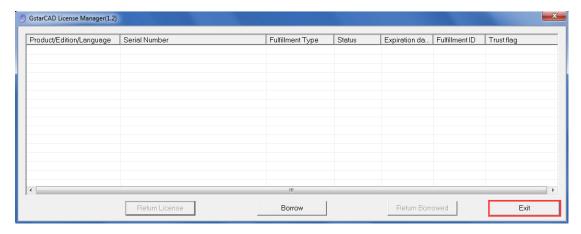

#### 2.1.2.2 Stand-alone (Flexnet) Off-line Return the license

Instruction: if your computer can not connect to the internet, you could use another one with internet connection helping you to return the license.

1. Click GstarCAD License Manager from Windows Start button>All Programs> Gstarsoft> GstarCAD Architecture.

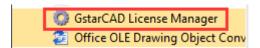

2. Select the license which you want to return and click the "Return License" button.

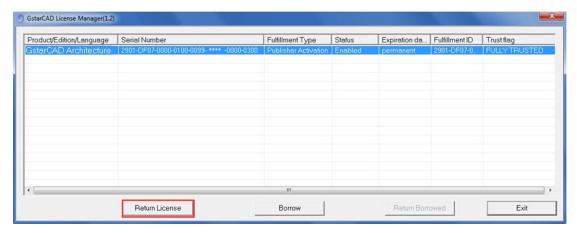

3. Click "click here" to open the manual return wizard.

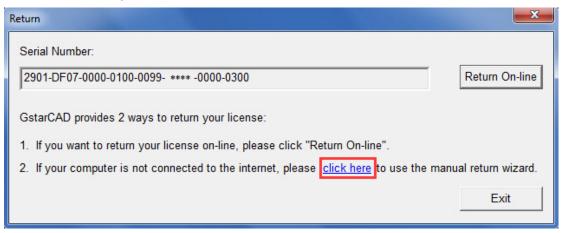

4. Follow the Return wizard. Please click the "Generate" button to get the Return File which named by Serial Number with ".xlm" extension and save it to the local computer.

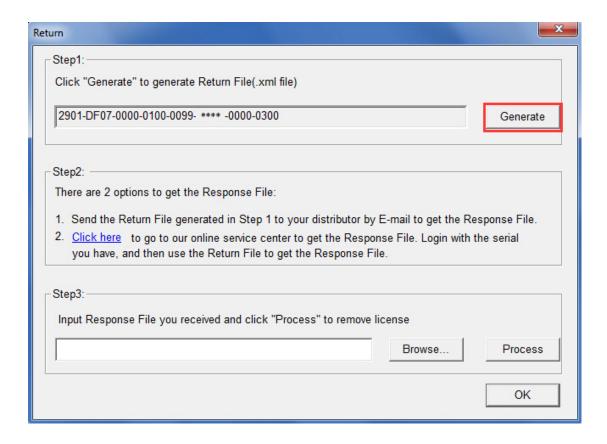

5. Go to another computer with internet connection and use the Return File to acquire a Response File via one of the two options as follow.

Option 1: E-mail

You can send the generated Return File to your distributor to get the Response File.

Option 2: online service

You can go to the GstarCAD Architecture online service center ("http://support.GstarCAD.net/flexnet/login.html") to get the Response File.

(1) Log in the GstarCAD Architecture online service center ("http://support.GstarCAD.net/flexnet/login.htm/") by the computer with internet connection. Input the Serial Number and click the "Login" button to continue.

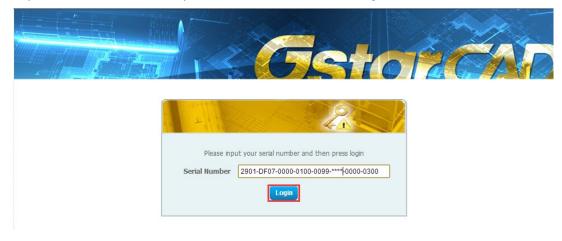

(2) Select Manage Licenses and click the "Return License" button to continue.

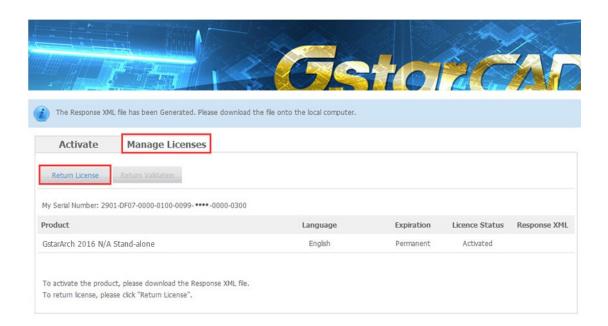

(3) Click the "Choose File" button to select the Return File you have saved and click the "Submit" button to continue.

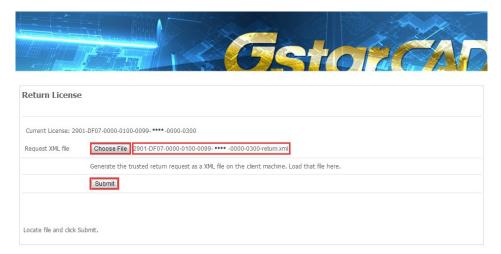

(4) Click the "Download" button and save Response XML File to the location which you have chosen.

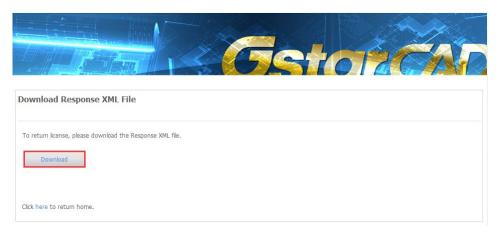

6. Take the Response XML File back to your computer and continue. In the Return dialog box, please click the "Browse" button to select the Response file you have just saved and click the "Process" button.

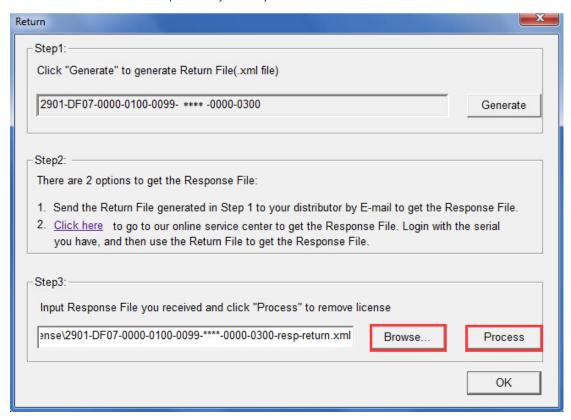

7. Click the "OK" button and save the file named by Serial Number with "return-Validation.xml" extension.

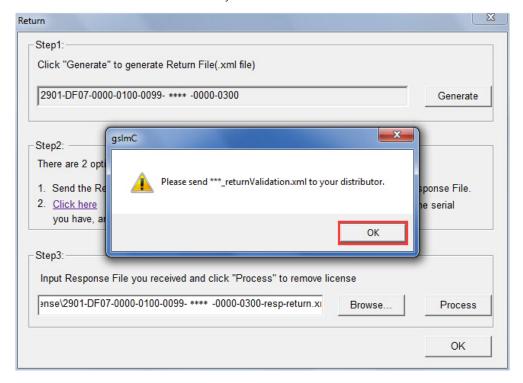

8. Then click the "OK" button to close the process Response File success window and click the "OK" button to finish it.

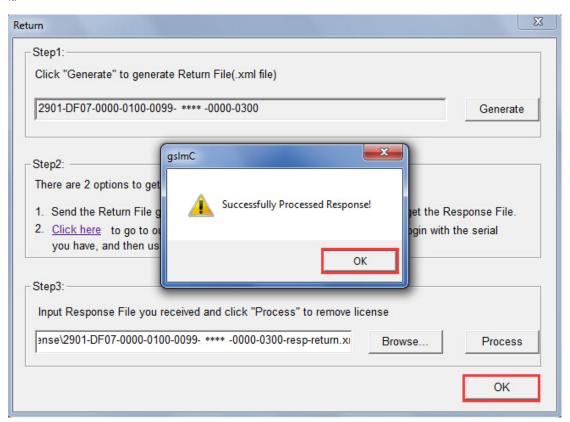

9. Close the dialog box by clicking the "Exit" button.

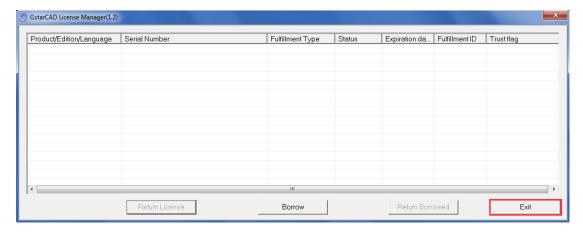

# 2.2 Network (Flexnet)

#### 2.2.1 Network (Flexnet) Activation

#### 2.2.1.1 Network (Flexnet) On-line Activation

Instruction: make sure your computer connect to the internet.

1. Click "GstarCAD License Manager (server)" from Windows Start button > All Programs > GstarCAD Network

License Manager.

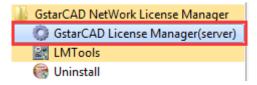

2. Then the following window will pop up. Click the "Activation" button.

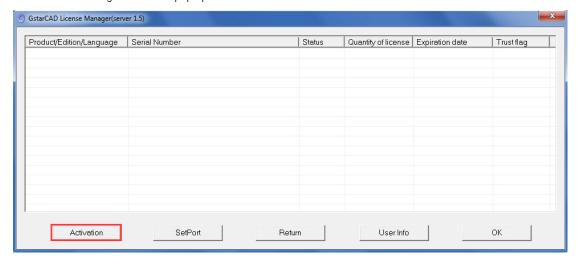

3. Input your Serial Number and specify the quantity of license, then click the "Activate On-line" button.

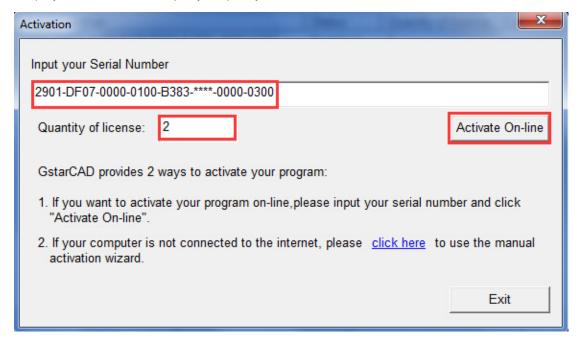

4. Click the "OK" button to close the Activation successful window.

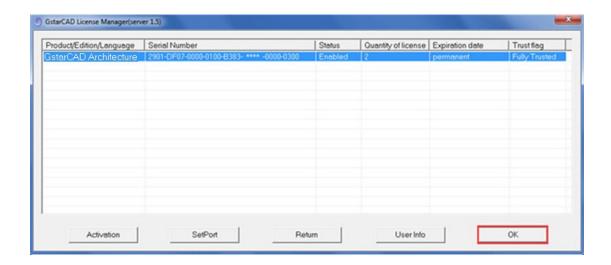

5. Then click the "OK" button to finish the activation.

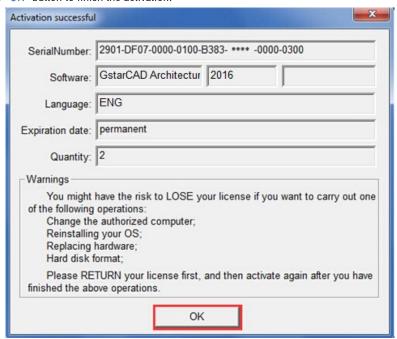

## 2.2.1.2 Network (Flexnet) Off-line Activation

Instruction: if your computer can not connect to the internet, you could use another one with internet connection help you to finish activation.

1. Click "GstarCAD License Manager (server)" from Windows Start button > All Programs > GstarCAD Network License Manager.

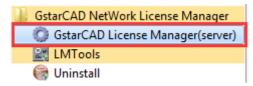

2. Then the following window will pop up. Click the "Activation" button.

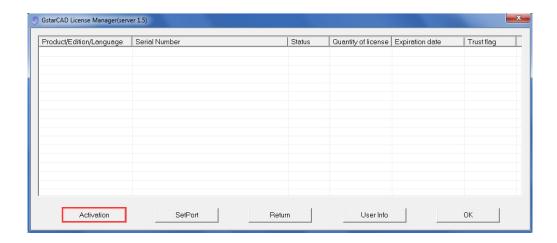

3. Click "click here" to open the manual Activation guide.

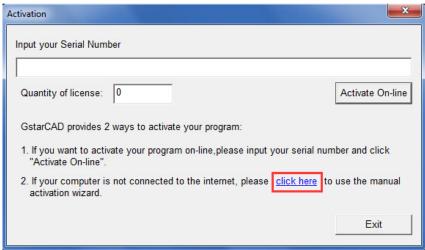

4. Follow the Activation guide. Please input Serial Number and specify the quantity of license, then click the "Generate" button to get the Application file and save it to the local computer.

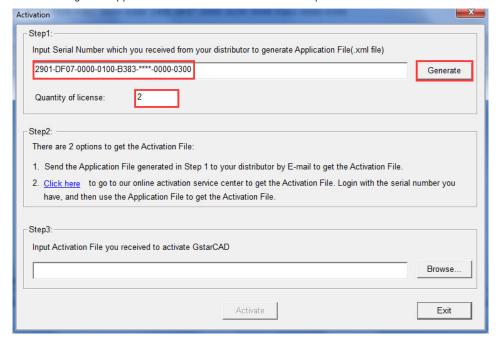

5. Go to another computer with internet connection and use the Application file you have saved to acquire a corresponding Activation File via one of the two options as follow.

Option 1: E-mail

You can send the generated Application File to your distributor to get the Activation File.

Option2: online service

You can go to the GstarCAD Architecture online service center ("<a href="http://support.GstarCAD.net/flexnet/login.html">http://support.GstarCAD.net/flexnet/login.html</a>") to get the Activation File.

(1) Log in the GstarCAD Architecture online service center ("http://support.GstarCAD.net/flexnet/login.htm/") by the computer with internet connection. Input the Serial Number and click the "Login" button to continue.

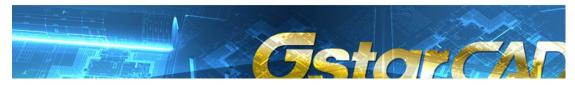

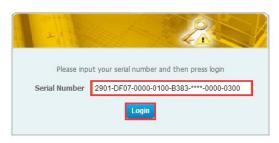

(2) Click the "Activate" button to continue.

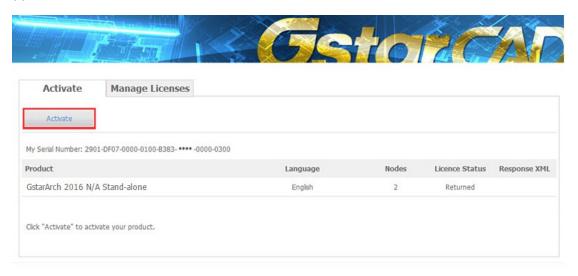

(3) Click the "Choose File" button to select the Application File you have saved and click "Submit" to continue.

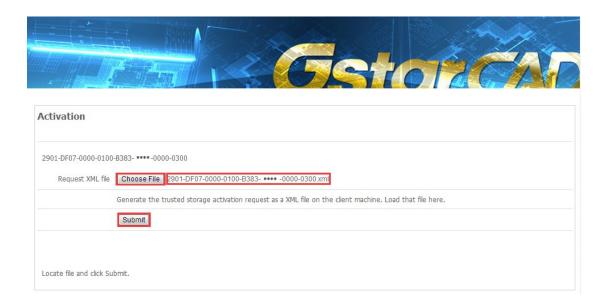

(4) Click the "Download" button and save Response XML File to the location which you have chosen.

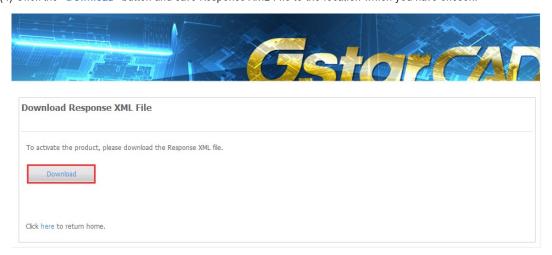

6. Take the Response XML File back to your computer and continue. In the Activation dialog box, please click the "Browse" button to select the Response XML File and click the "Activate" button.

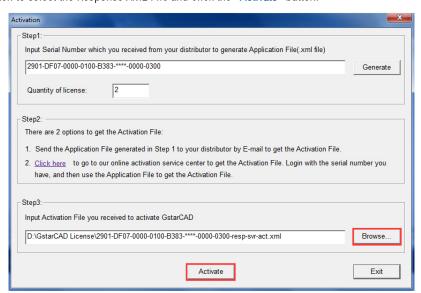

Activation successful SerialNumber: 2901-DF07-0000-0100-B383- \*\*\*\* -0000-0300 Software: GstarCAD Architectur 2016 Language: ENG Expiration date: permanent Quantity: 2 Warnings You might have the risk to LOSE your license if you want to carry out one of the following operations: Change the authorized computer; Reinstalling your OS; Replacing hardware; Hard disk format; Please RETURN your license first, and then activate again after you have finished the above operations. OK

7. Then you can see the Activation successful window. Click the "OK" button to finish the activation.

8. Click the "OK" button to exit.

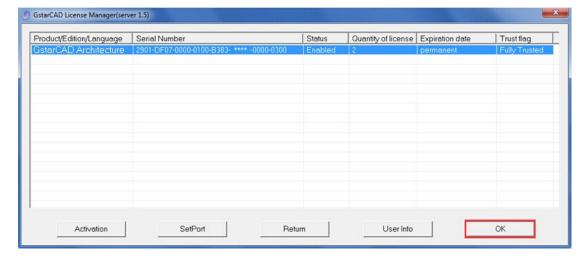

## 2.2.2 Setting

#### 2.2.2.1 Server Setting

1. Click "LMTools" from Windows Start button > All Programs > GstarCAD Network License Manager.

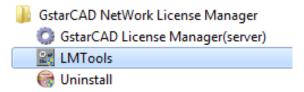

2. Click the "Start/Stop/Reread" button to manage the server.

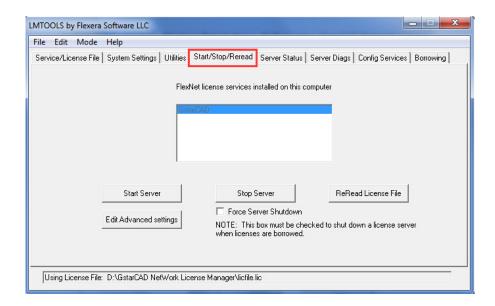

3. Click the "Start Server" button. Now you can turn to activate the client.

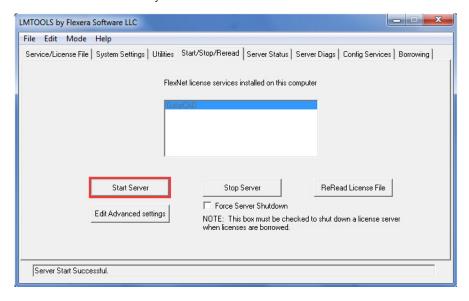

**Note:** you can start server either manually or automatically, it is to select "Start/Stop/Reread" option to control the server, or control server automatically by select User Services and Start Server at Power Up when start the computer.

## 2.2.2.2 Client Setting

After server setting, you have connected server to user client. Then you can activate the GstarCAD Architecture from user client machine.

1. Double click the booting icon of the GstarCAD Architecture, then click the "Activate" button to continue.

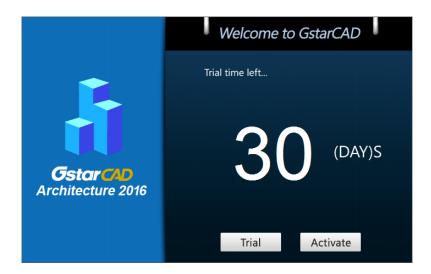

2. Select Network Software-encryption (Flexnet) and click the "Next" button.

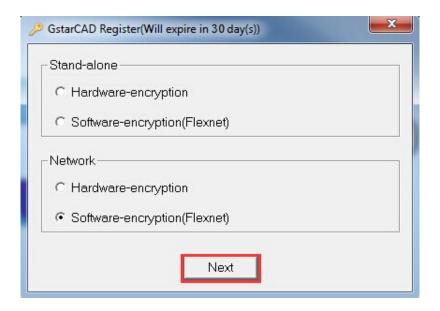

3. Set Server IP Address and click the "OK" button to activate the GstarCAD Architecture.

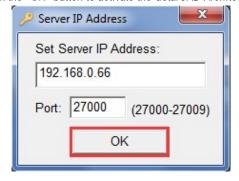

## 2.2.3 Borrow and Return the license on the client

#### 2.2.3.1 Borrow the license on the client

1. Click "GstarCAD License Manager" from Windows Start button > All Programs > Gstarsoft > GstarCAD

Architecture.

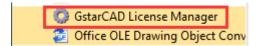

2. In the GstarCAD License Manager window, click the "Borrow" button.

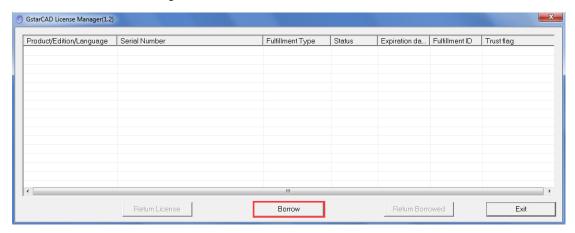

3. Follow the introduction on your screen. Input the Network license Serial Number, IP or Server Name and Expiration Data and click the "Borrow" button.

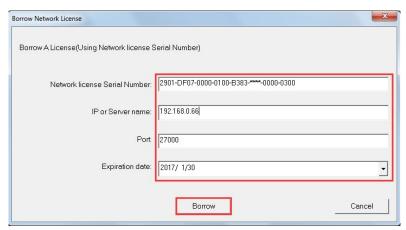

4. You have borrowed a license successfully. Click the "OK" button to close the window.

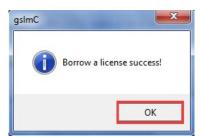

#### 2.2.3.2 Return the license on the client

It is better to return the license to server if you do not need it.

1. Click GstarCAD License Manager, the following window opens. Then select the license you want to return and

click the "Return Borrowed" button.

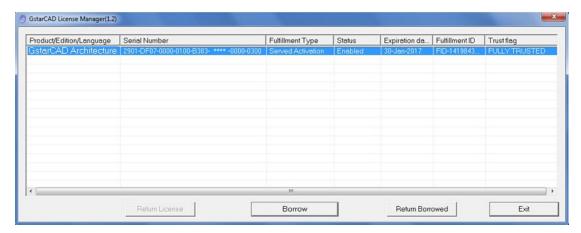

2. In put the IP or Server name and click the "Return" button.

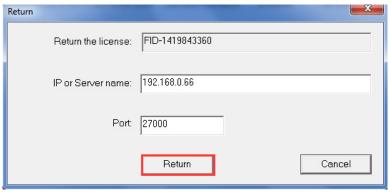

3. You have finished return the borrowed license. Then click the "OK" button to close the window.

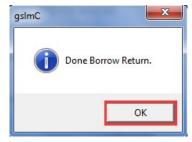

4. You can see the license you have selected to return has disappeared. Click the "Exit" button to close the window.

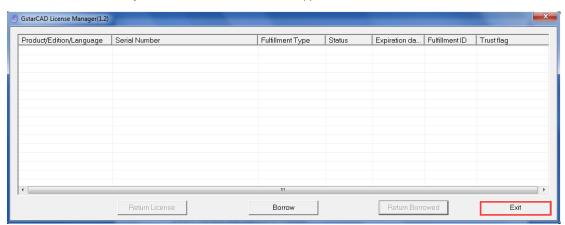

## 2.2.4 Return the Network license

This task must be performed on the server.

Before you return the NetWork license, please make sure all the licenses applied on server are not in use. First step, click "LMTools" from Windows Start button > All Programs > GstarCAD Network License Manager and click the "Stop service" button to stop the service on the server.

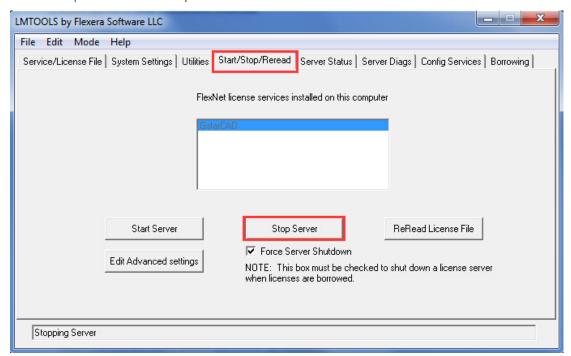

Second step, you have two options to continue: On-line return the license or Off-line return the license. More details are shown as below.

## 2.2.4.1 Network (Flexnet) On-line Return the license

Instruction: make sure your computer connect to the internet.

1. Click "GstarCAD License Manager (server)" from Windows Start button > All Programs > GstarCAD Network License Manager.

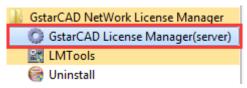

2. Select the license you want to return and click the "Return" button.

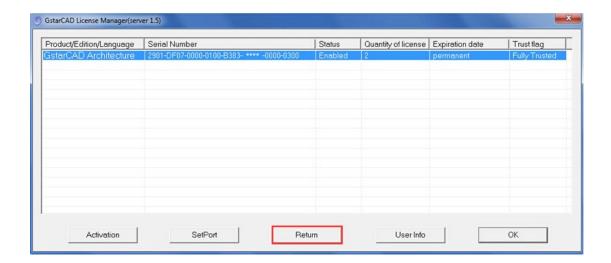

3. The following window will pop up, and then click the "Return On-line" button to continue.

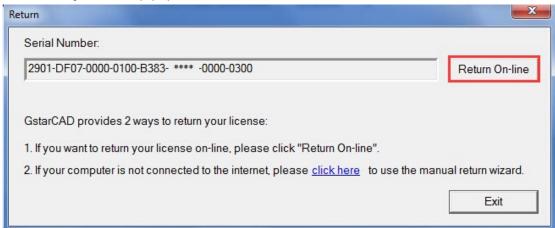

4. Make sure you will return the license and click the "Yes" button.

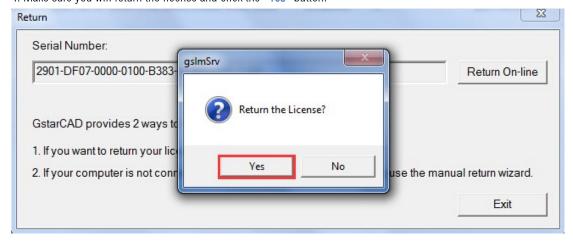

5. After a few seconds you can see the license you have selected to return has disappeared. Then click the "OK" button to close the window.

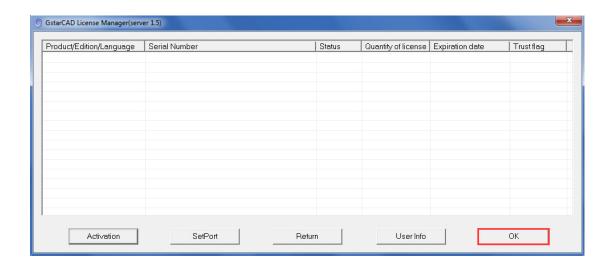

## 2.2.4.2 Network (Flexnet) Off-line Return the license

Instruction: if your computer can not connect to the internet, you could use another one with internet connection helping you to return the license.

1. Click "GstarCAD License Manager (server)" from Windows Start button > All Programs > GstarCAD Network License Manager.

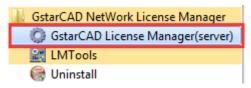

2. The following window will pop up. Then select the license you want to return and click the "Return" button.

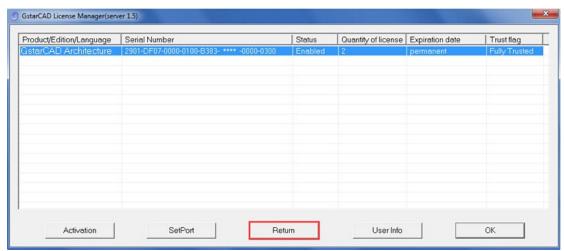

3. Click the "click here" button to open the manual return wizard.

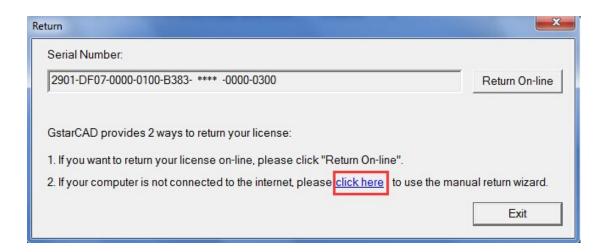

4. Follow the Return wizard. Please click "Generate" to get the Return File which named by Serial Number with ".xlm" extension and save it to the local computer.

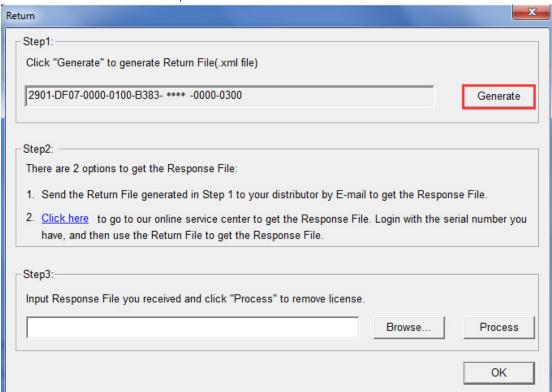

5. Go to another computer with internet connection and use the Return File to acquire the Response File via one of the two options as follow.

Option 1: E-mail

You can send the Return file to your distributor to get the Response File.

Option2: online service

You can go to the GstarCAD Architecture online service center ("http://support.GstarCAD.net/flexnet/login.html") to get the Response File.

(1) Log in the GstarCAD Architecture online service center ("<a href="http://support.GstarCAD.net/flexnet/login.html">http://support.GstarCAD.net/flexnet/login.html</a>") by the computer with internet connection. (2) Input the Serial Number and click the "Login" button to continue.

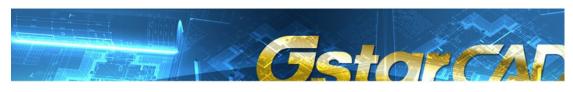

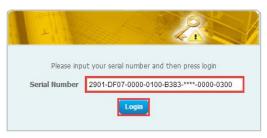

(3) Select "Manage Licenses" and click the "Return License" button to continue.

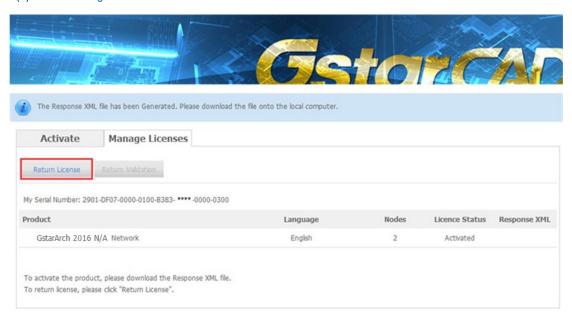

(4) Click the "Browse" button to select the Return File you have saved and click the "Submit" button to continue.

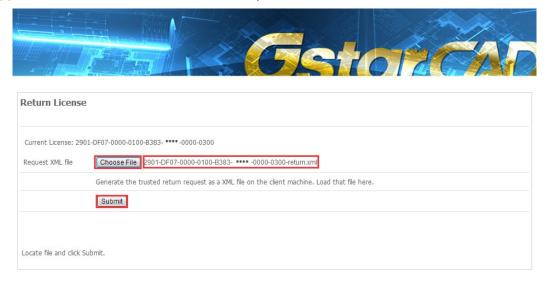

(5) Click the "Download" button and save Response XML File to the location which you have chosen.

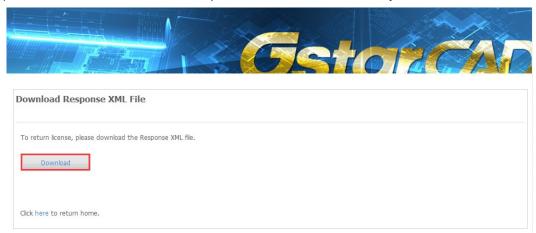

6. Take the Response XML File back to your computer and continue. Follow the Return wizard and click the "Browse" button to select the Response XML File you have just saved, and then click the "Process" button.

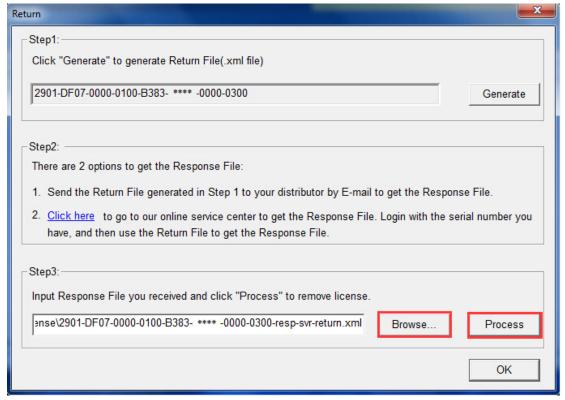

7. Click the "OK" button and send the file named by serial number with "return-Validation.xml" extension to your distributor.

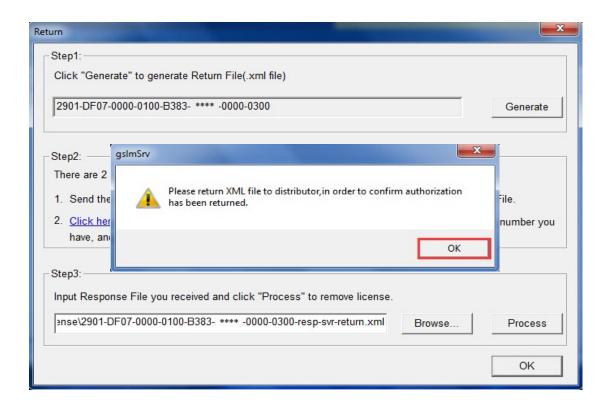

8. Then click the "OK" button to close the process Response File success window and click the "OK" button to finish it.

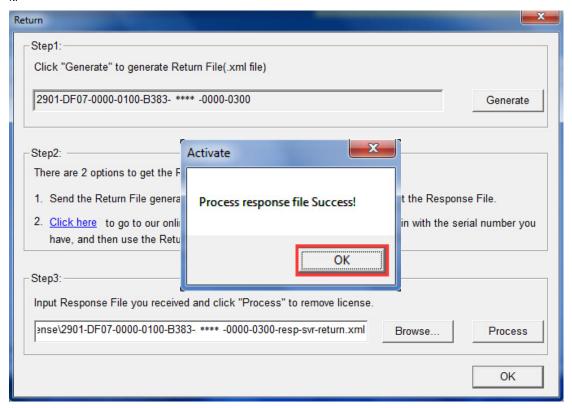

9. Click the "OK" button to close the dialog box.

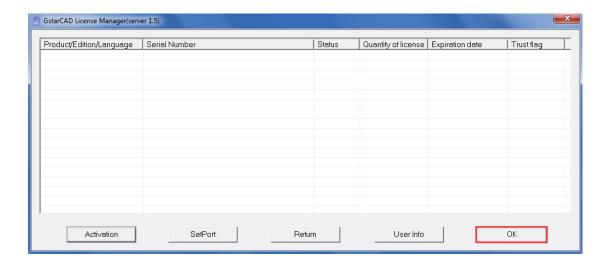

# Part two: Hardware-encryption (USB Dongle) Version

## 1. Stand-alone (USB Dongle) Activation

1. Start GstarCAD Architecture after the installation and insert dongle to USB interface, and then the Welcome to GstarCAD Architecture window will pop-up, Click the "Activate" button.

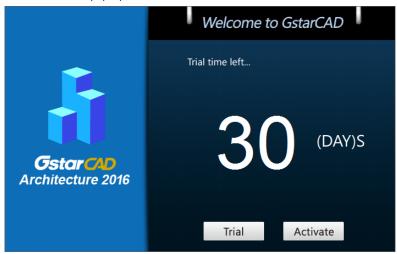

2. Select Hardware-encryption of Stand-alone and click the "Next" button to activate GstarCAD Architecture.

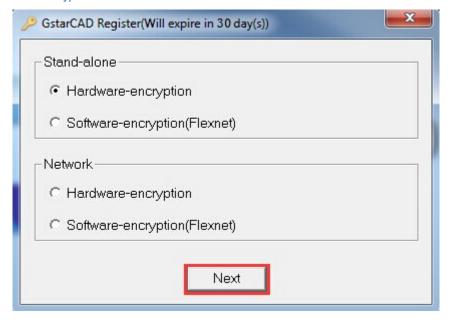

# 2. Network (USB Dongle) Activation

#### Sever Setting

You need to specify server computer and install network driver of the USB dongle. Insert the network dongle to USB interface after the installation of GstarCAD Architecture. The dongle will be recognized automatically.

## Client Setting

1. In a same local area network, start GstarCAD Architecture and then the Welcome to GstarCAD Architecture window will pop up, Click the "Activate" button.

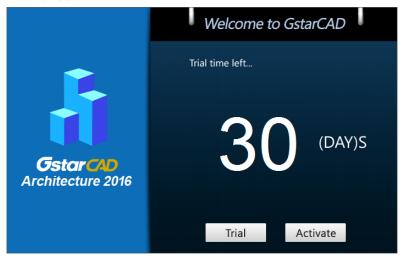

2. The GstarCAD Architecture Register window opens. Please select Hardware-encryption of Network and click the "Next" button.

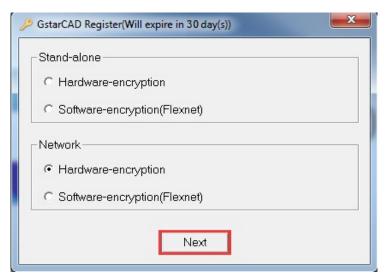

3. Specify the IP address of server and click the "OK" button and restart GstarCAD Architecture to activate.

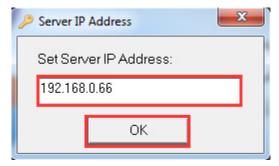

Note: The quantity of nodes is reduced in server until the one using in client is to be returned.